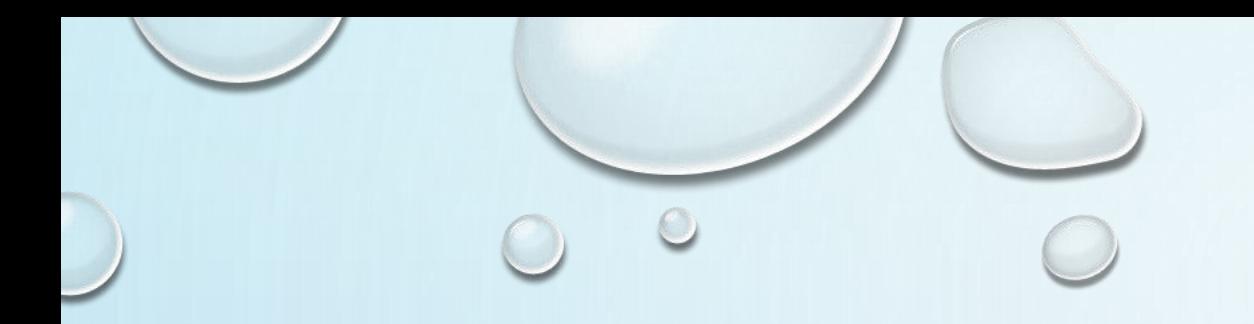

## SCORE REPORTING SYSTEM

NVSL DIVING

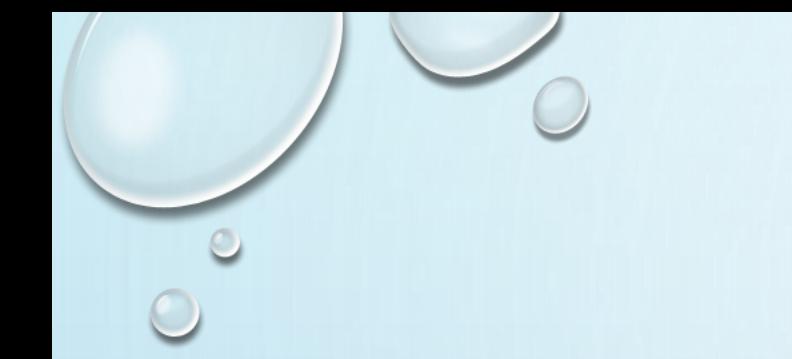

## THREE STEPS

- 1. ENTER HOME TEAM REP ENTERS DATA FROM THE PAPER WHITE SHEETS
- 2. VERIFY VERIFY THE RESULTS MATCH WHITE SHEET
- 3. APPROVE WHEN DONE, ALERT VISITING TEAM TO REVIEW

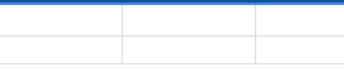

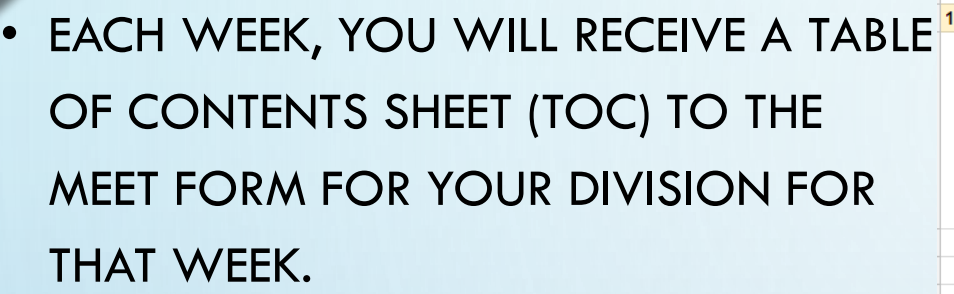

• CLICK ON THE LINK TO OPEN THE SCORE REPORTING SHEET FOR YOUR DIVISION

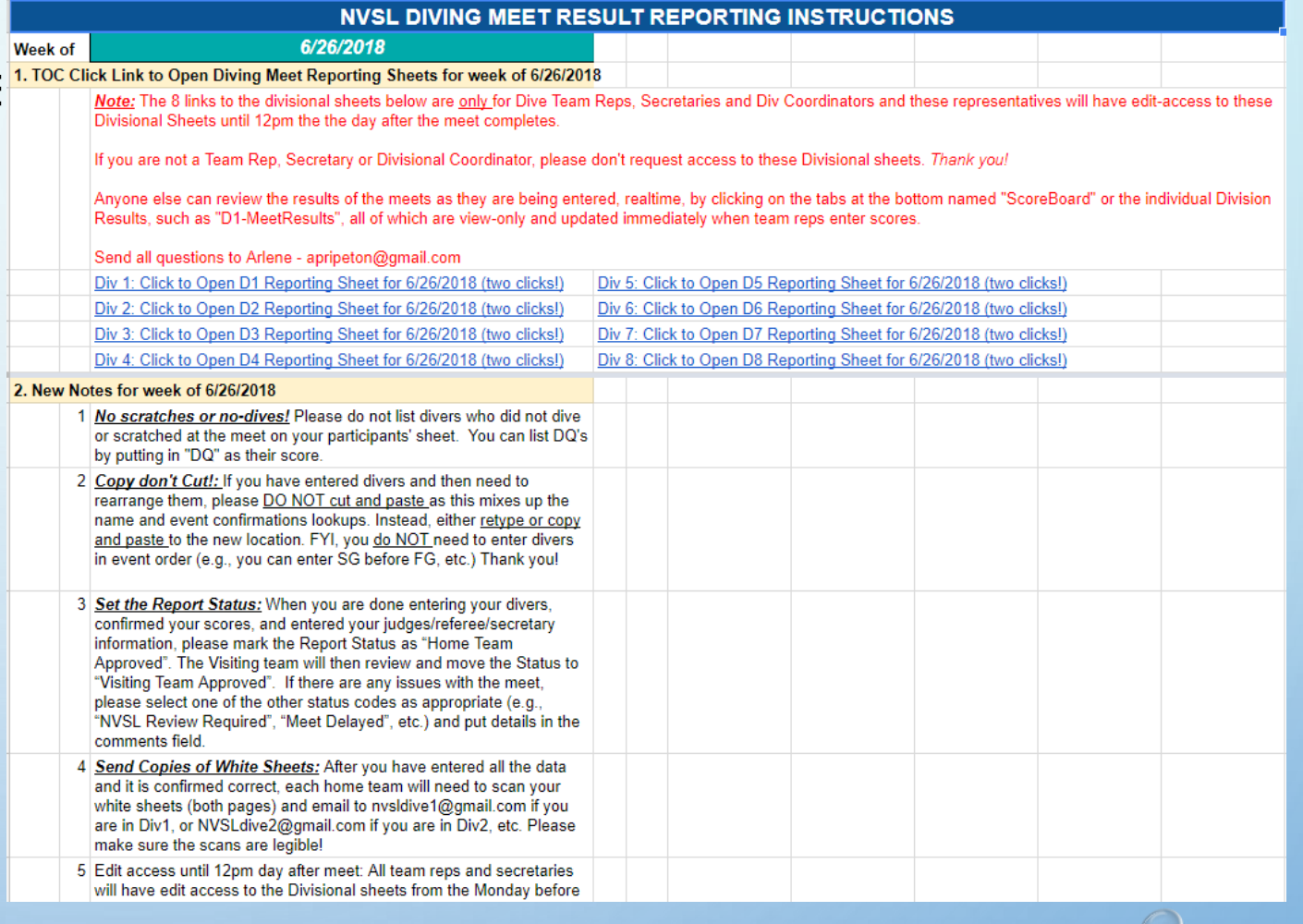

- THE EMPTY REPORTING FORM WILL LOOK LIKE THIS: (IMAGE FROM DIVISIO 1)
	- NOTE THE HOME TEAM IS ON THE RIGHT, VISITORS ON LEFT
	- NOTE THE TEAMS (MANSION HOUSE AND VIENNA WOODS)
	- NOTE THAT THE EMPTY FIELDS ARE ALL PALE YELLOW

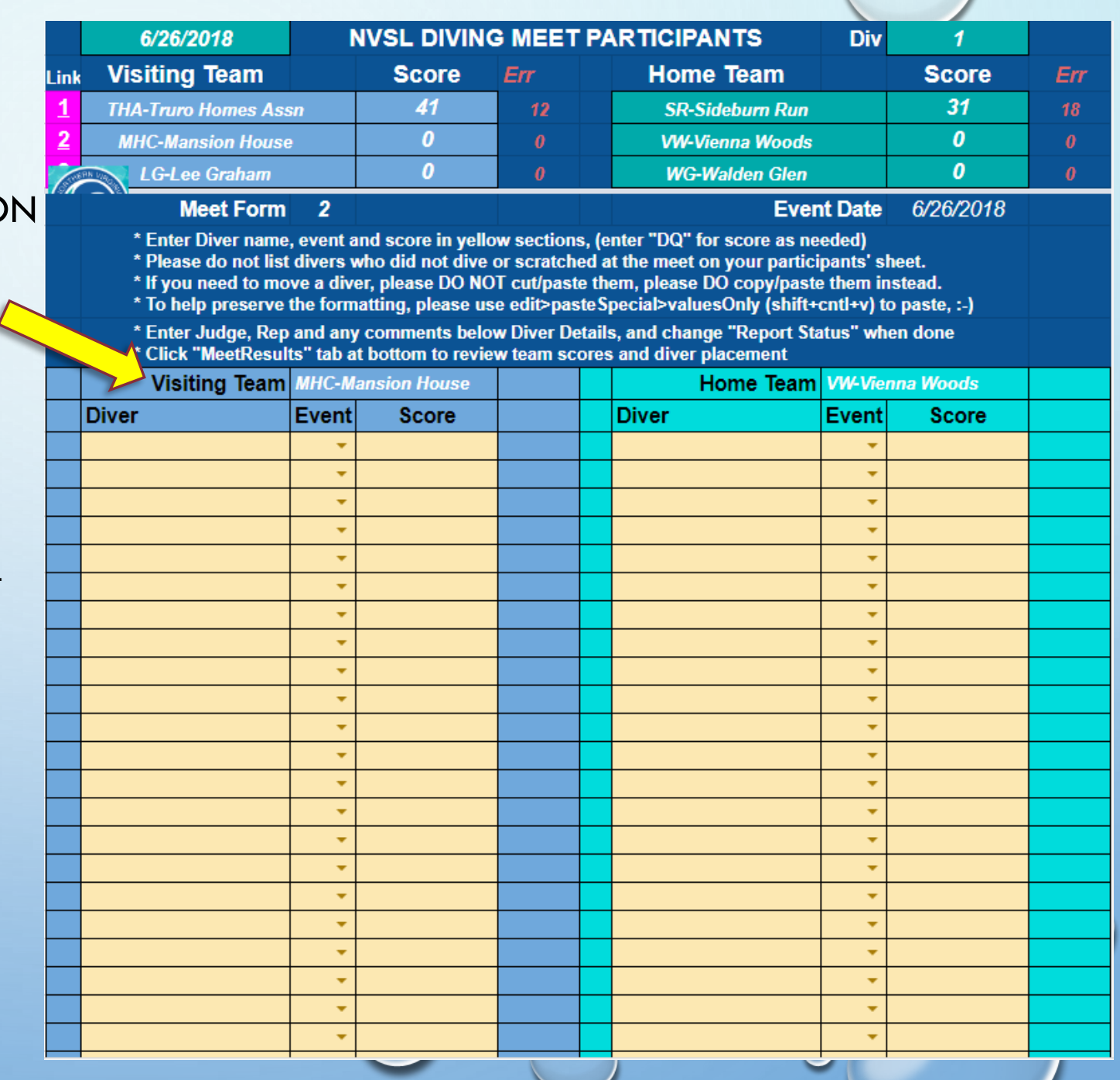

 $\bullet$ 

- MAKE SURE YOU ARE ON THE CORRECT SIDE FOR THE TEAM YOU ARE ENTERING
- IN THE PALE YELLOW COLUMNS, ENTER THE DIVER'S NAME, EVENT AND SCORE AS LISTED ON THE WHITE SHEET
	- THEY CAN BE LISTED IN ANY ORDER
- AS YOU TYPE, THE DROP-DOWN WILL HELP. IN THIS EXAMPLE, "A" WAS TYPED AND ALL DIVERS WITH "A" APPEARED
	- CLICK ON THE CORRECT NAME TO AVOID TYPING ERRORS

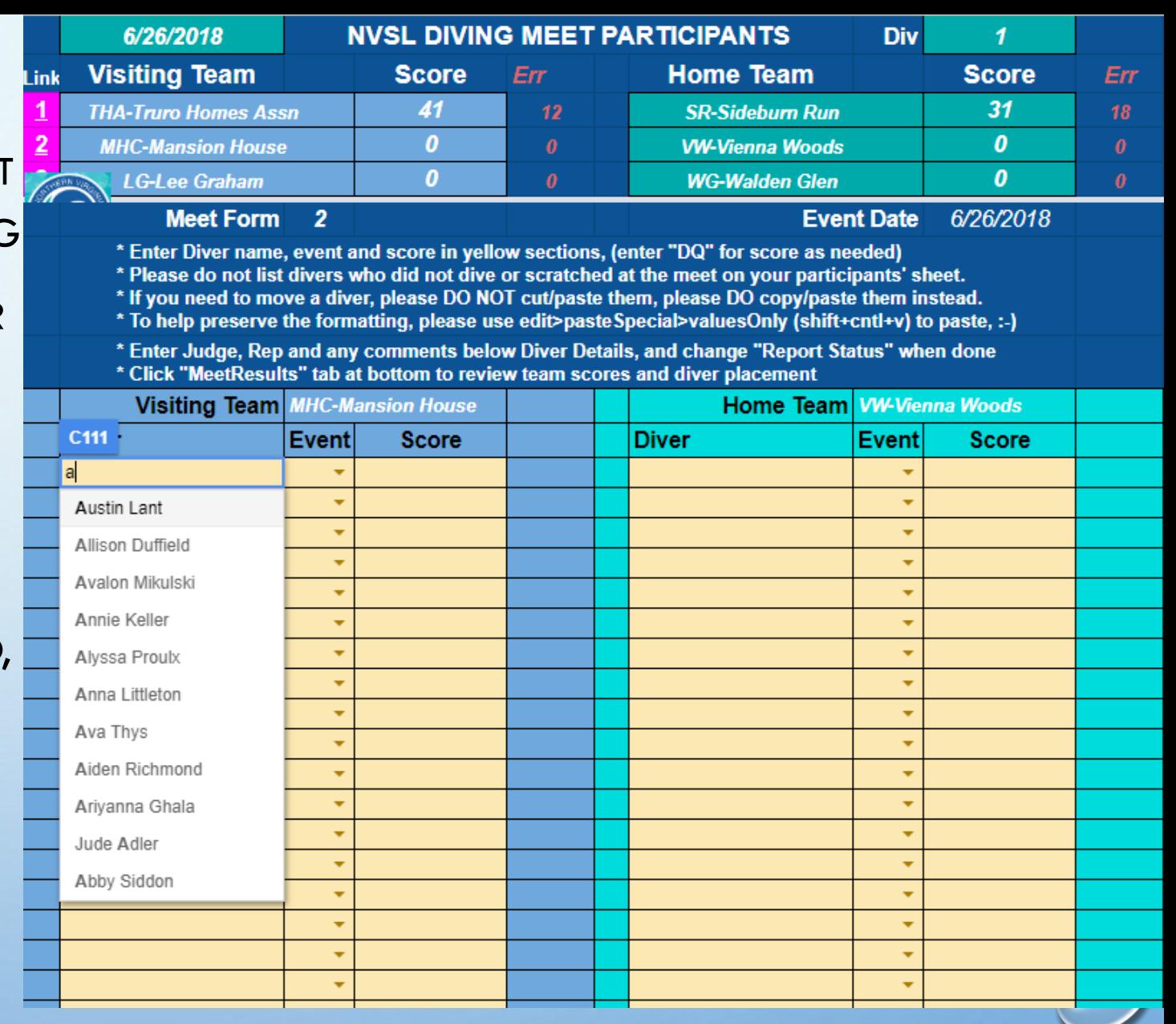

- IN THIS CASE, "AUSTIN LANT" WAS **SELECTED**
- THE EVENT WAS SELECTED FROM THE DROP-DOWN MENU
- THE SCORE WAS ENTERED
- NOTICE THAT THE BACKGROUND CHANGED FROM PALE YELLOW TO GREEN. THIS MEANS IT PASSED VALIDATION (AUSTIN WAS ELIGIBLE TO DIVE AS A FRESHMAN BOY)
	- THE SYSTEM DOES NOT VALIDATE THE TEAM MEMBERSHIP
- CONTINUE FILLING OUT THE REST OF THE FORM.

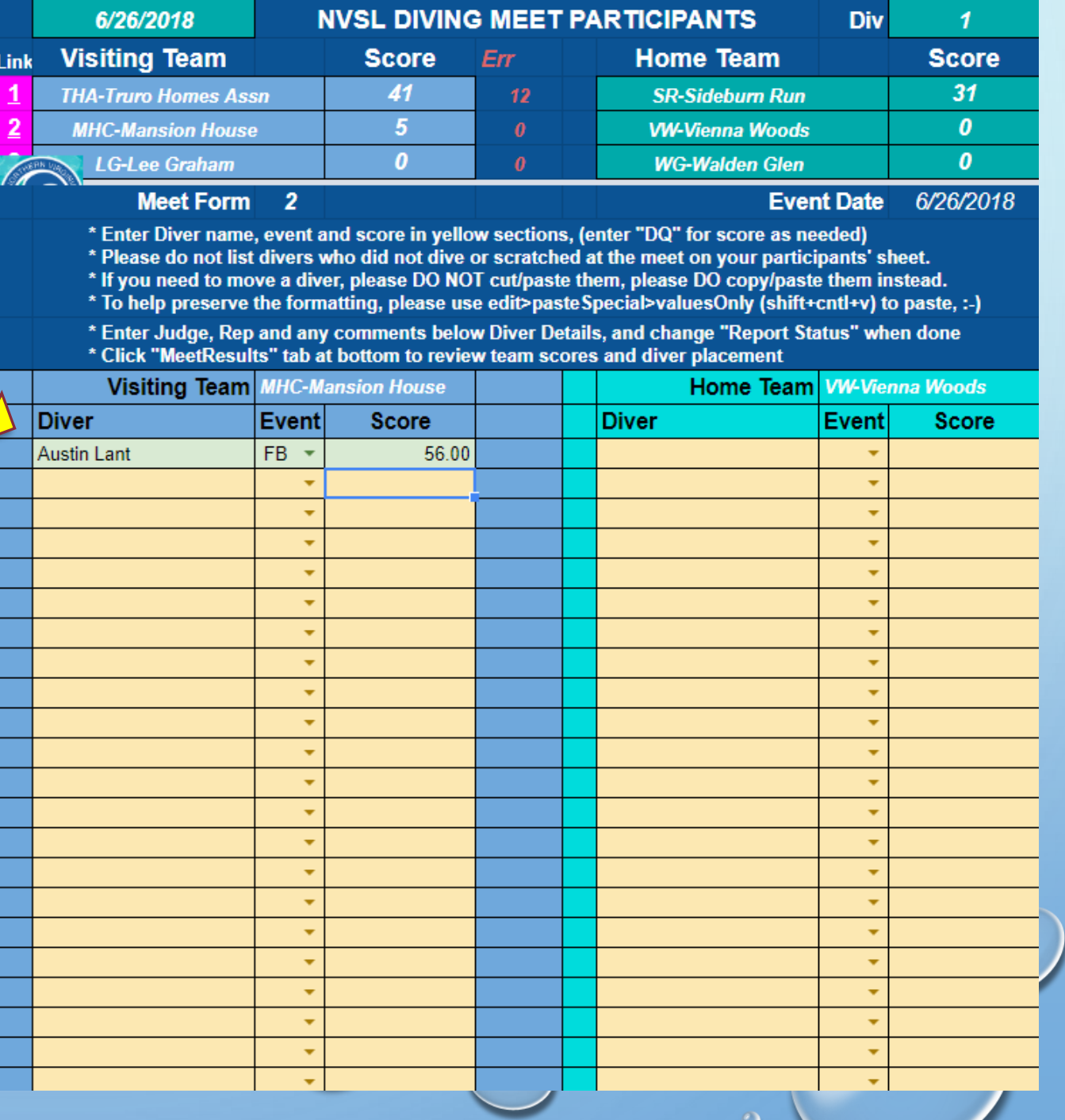

HERE WE SEE SOME ERRORS IN RED, WHICH MUST BE ADDRESSED

- THE WRONG GENDER WAS INDICATED FOR BARNABY
- CAITLIN IS A FRESHMAN GIRL, SO INTERMEDIATE GIRL IS NOT AN EVENT SHE COULD HAVE COMPETED IN (EVENT-FG)
- DONNY JOHNSON IS NOT FOUND IN THE DATABASE (DIVER-NF)\*
- NOTICE THAT THE ERRORS ARE INDICATED TO THE RIGHT
- EVERY CELL SHOULD BE GREEN OR PALE YELLOW (IF BLANK) BEFORE MOVING ON
- IF YOU NEED TO MAKE BULK CORRECTIONS, **COPY, DON'T CUT!!**

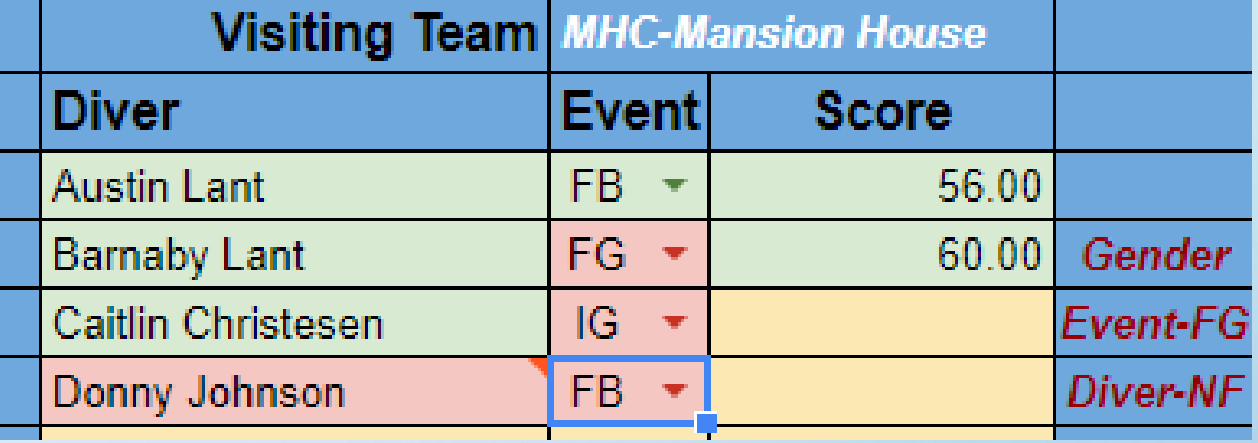

• \*If a diver is not found…

- If the team rep has a copy of their NVSL waiver, follow the roster upload instructions immediately.
- If the team rep does not have a copy of the waiver, the diver should not have been rostered and therefore, ineligible for practice or competition.

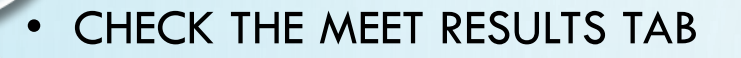

- ALL THE RESULTS YOU JUST ENTERED ARE CARRIED OVER TO THE MEET RESULTS TAB.
- THIS SHEET IS NOT EDITABLE
- TAKE A FEW MINUTES TO MAKE SURE IT MATCHES THE PAPER WHITE SHEET FROM THE MEET AND THAT ALL THE TEAM SCORES WERE CALCULATED CORRECTLY
- RETURN TO THE PARTICIPANTS SHEET TO CORRECT ANY ERRORS

**QIS THE TEAM SCORE CORRECT? (IN THIS** CASE, IT IS 41-31)

**THE EVENT POINTS CORRECT?** 

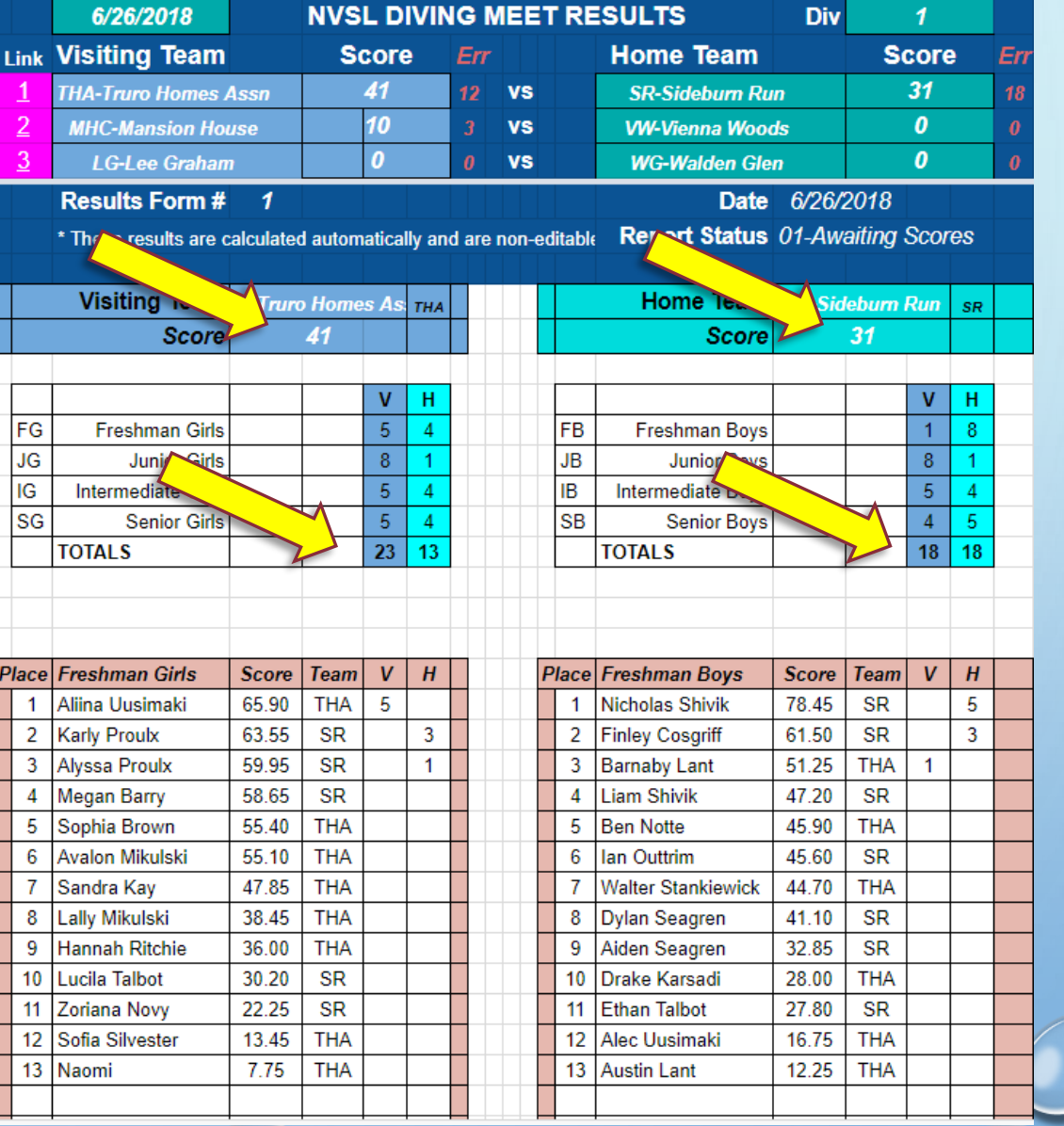

- ONCE YOU HAVE CHECKED EVERYTHING, RETURN TO THE PARTICIPANTS SHEET, SCROLL DOWN AND FILL IN THE FOLLOWING:
	- JUDGES NAMES
	- REFEREE NAME
	- UNDER HOME SECRETARY, INPUT YOUR NAME
- CHANGE REPORT STATUS TO "HOME TEAM APPROVED"
- INSERT ANY OPTIONAL COMMENTS ABOUT THE MEET
- NOTIFY THE VISITING REP THAT THE FORM IS READY TO BE CHECKED

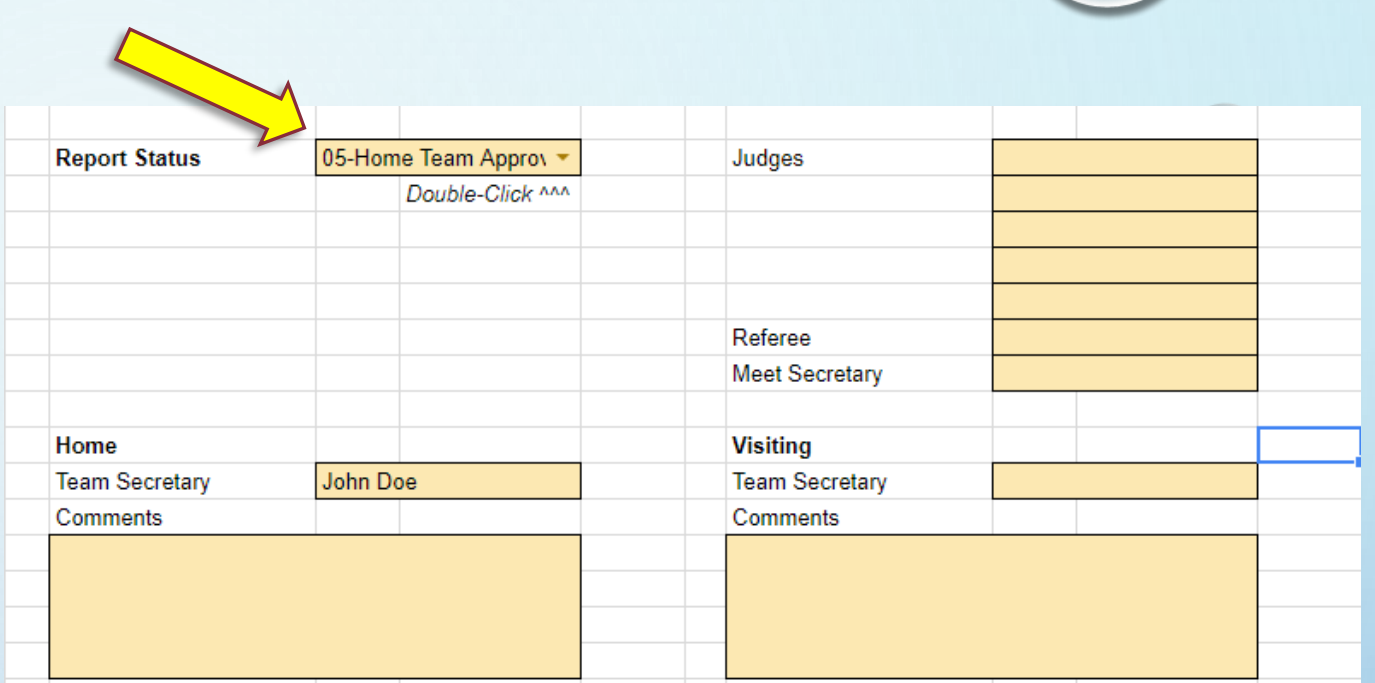

## IF YOU ARE THE VISITING TEAM REP

- AFTER HEARING FROM THE HOME TEAM REP, CHECK THE RESULTS ENTERED IN THE MEET PARTICIPANTS SHEET AGAINST YOUR COPY OF THE PAPER MEET SHEET.
- CHECK THE RESULTS PAGE
- RETURN TO THE MEET PARTICIPANTS SHEET
	- ADD YOUR NAME IN THE VISITING TEAM SECRETARY FIELD
	- CHANGE THE REPORT STATUS TO "VISITING TEAM APPROVED"
- THE DIVISION COORDINATOR WILL DO A THIRD CHECK BEFORE THE RESULTS ARE FINALIZED

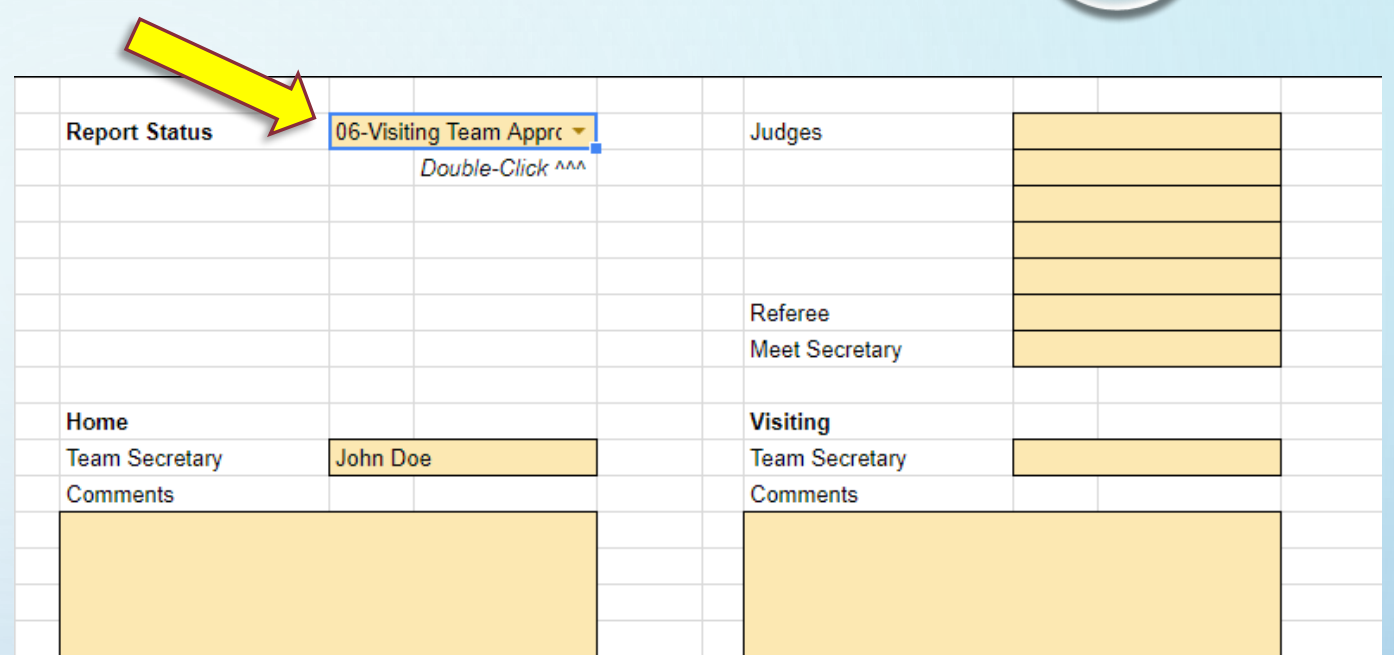